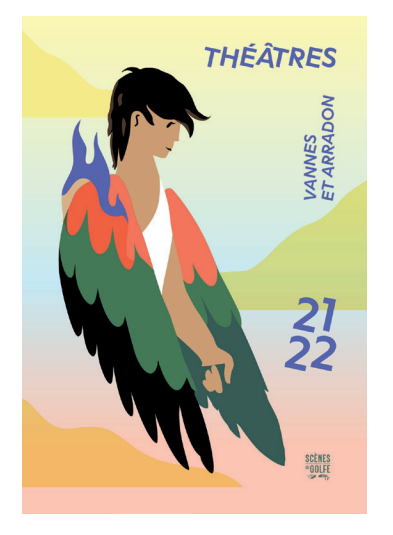

# *Tutoriel d'abonnement en ligne*

*Scènes du Golfe*

*Saison 21/22*

*---*

Pour parvenir à la plateforme d'abonnement en ligne, rendez vous sur notre site habituel www.scenesdugolfe.com, espace Billetterie à l'abonnement. Vous arriverez alors sur cette page d'accueil :

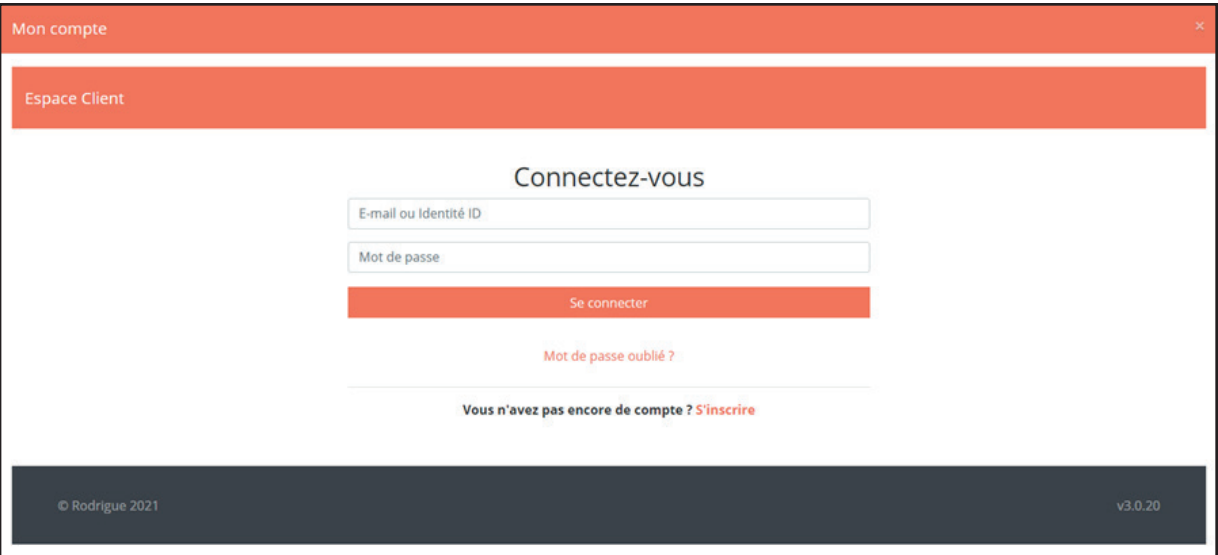

### *Petit rappel avant de débuter :*

Vous pouvez souscrire un abonnement si vous choisissez, à titre individuel, 5 spectacles minimum d'un coup (ou 3 spectacles si vous avez moins de 26 ans). Vous bénéficierez alors du tarif abonné (ou abonné jeune) pour l'ensemble des spectacles choisis et tout au long de la saison.

Le site d'abonnement en ligne permet également de réserver des places supplémentaires, pour une personne qui souhaite vous accompagner sur un des spectacles de votre abonnement par exemple, ou pour vous-même sur un spectacle hors abonnement.

Vous avez 60 minutes pour procéder à la réservation puis 20 minutes supplémentaires pour procéder au paiement en ligne.

## 1) Afin de procéder à la réservation de votre abonnement, commencez par vous identifier ou par créer un compte client.

> Si vous réservez pour la 1ère fois sur notre billetterie en ligne, cliquez sur « S'inscrire » et créez votre compte.

> Si vous avez déjà un compte, indiquez votre identifiant (= votre adresse mail) et votre mot de passe, puis cliquez sur « valider ». Si vous avez oublié votre mot de passe, cliquez sur « mot de passe oublié ? ».

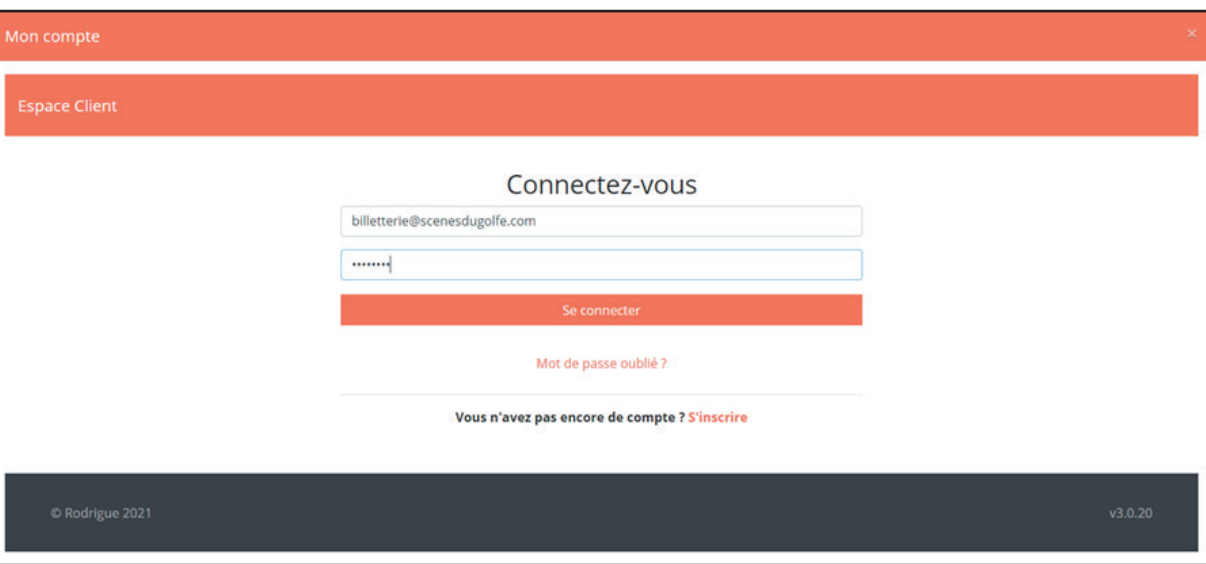

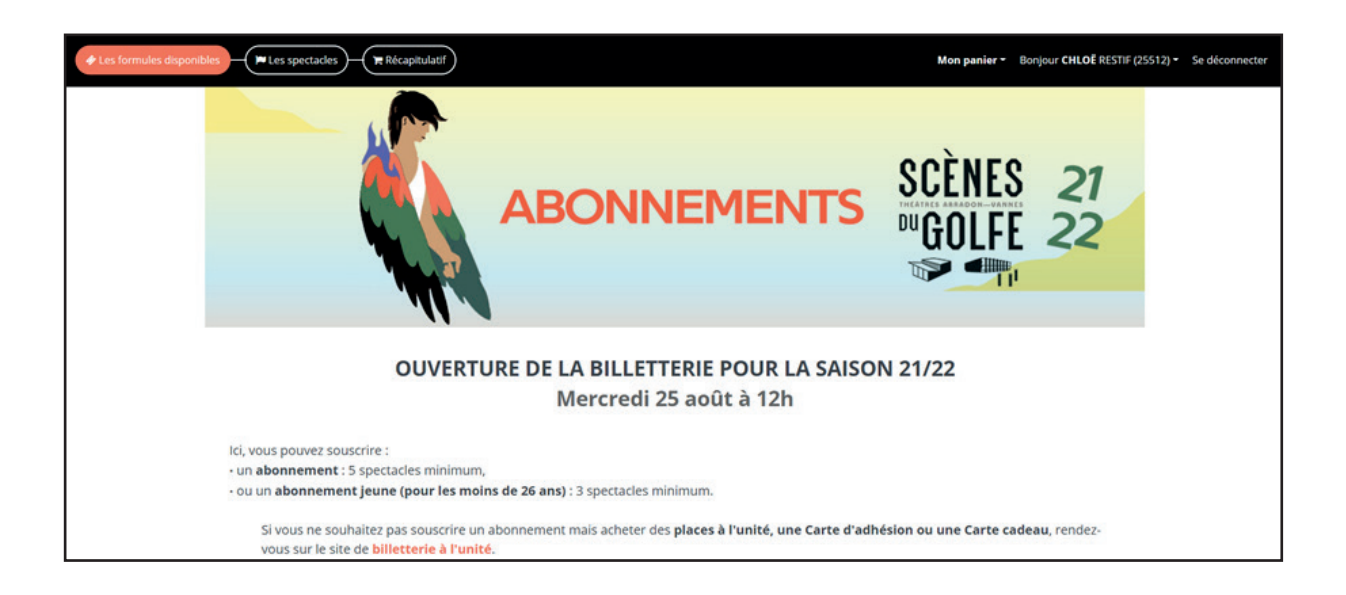

## 2.Vous pouvez maintenant choisirles formules d'abonnements auxquelles vous souhaitez souscrire (jusqu'à 6 abonnements adulte et 6 abonnements jeune par commande) :

- . un abonnement : 5 spectacles minimum,
- . ou un abonnement jeune (-26 ans) : 3 spectacles minimum.

Nous choisissons pour exemple ici 2 abonnements adulte et 1 abonnement jeune.

Cliquez ensuite sur « Je valide mes formules ».

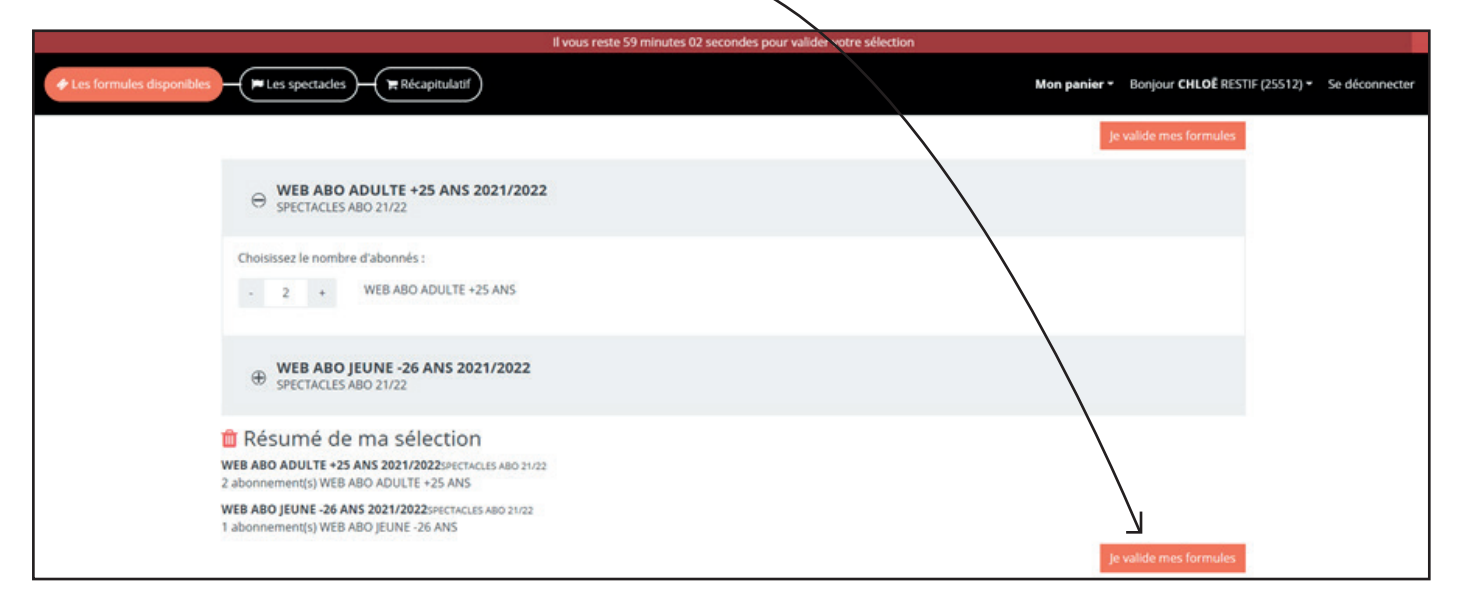

## 3) Vous allez désormais pouvoir choisir les spectacles qui vous *intéressent* (classés dans l'ordre alphabétique).

Commençons par les abonnements adultes. S**i vous choisissez des spectacles proposés à plusieurs dates,** sélectionnez la date de votre choix.

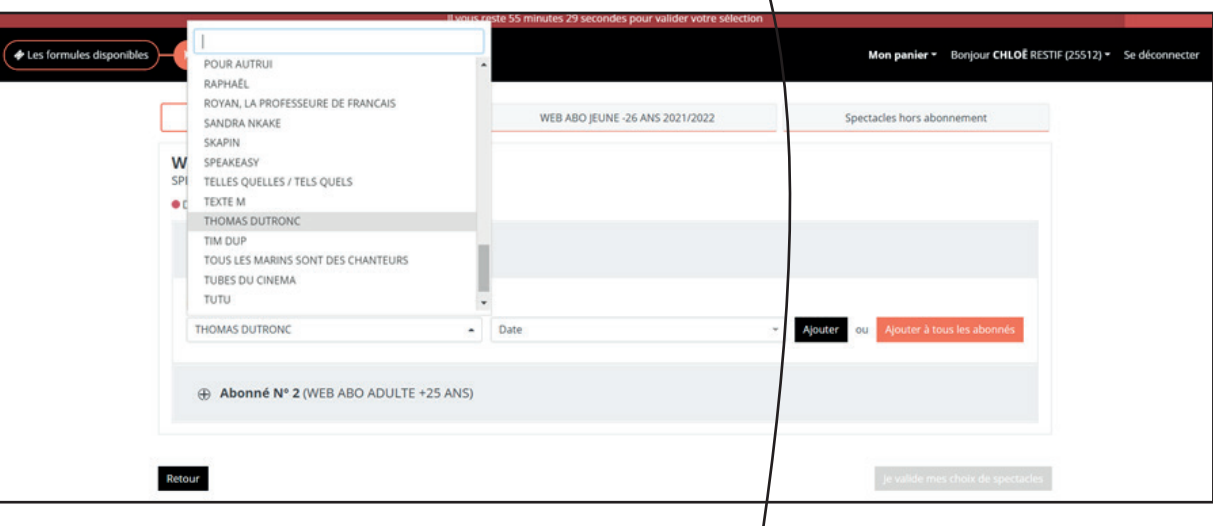

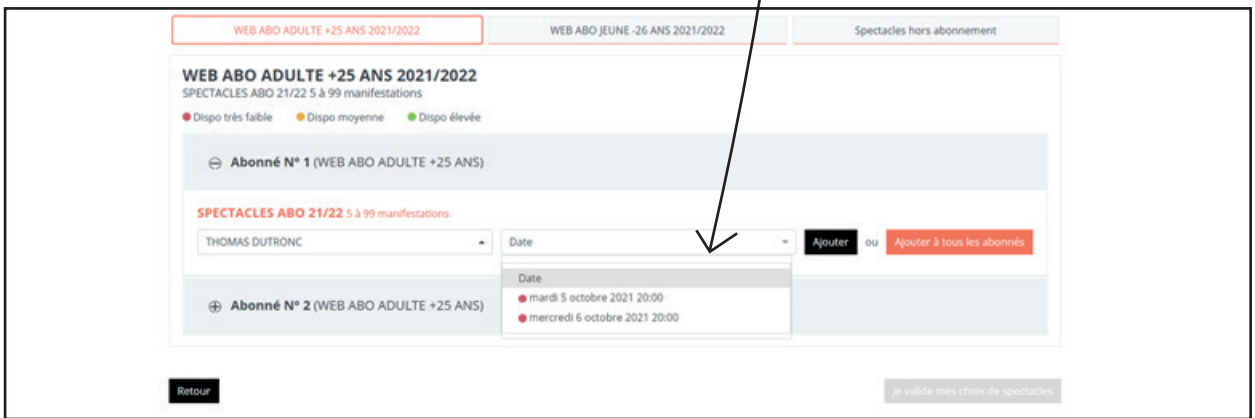

Si les 2 abonnés adultes assistent à ce spectacle, à la même date, cliquez sur « ajouter à tous les abonnés ». Ils seront ainsi placés côte à côte.

Si seul l'abonné n°1 choisit ce spectacle, cliquez sur « ajouter ».

Si le spectacle est complet, il est grisé dans le menu déroulant et le logiciel ne vous permet pas d'y accéder.

Si une personne souhaite vous accompagner à l'un des spectacles que vous avez sélectionnés, cliquez sur l'option « ajouter des places supplémentaires » située en dessous du titre de ce spectacle :  $\sqrt{ }$ 

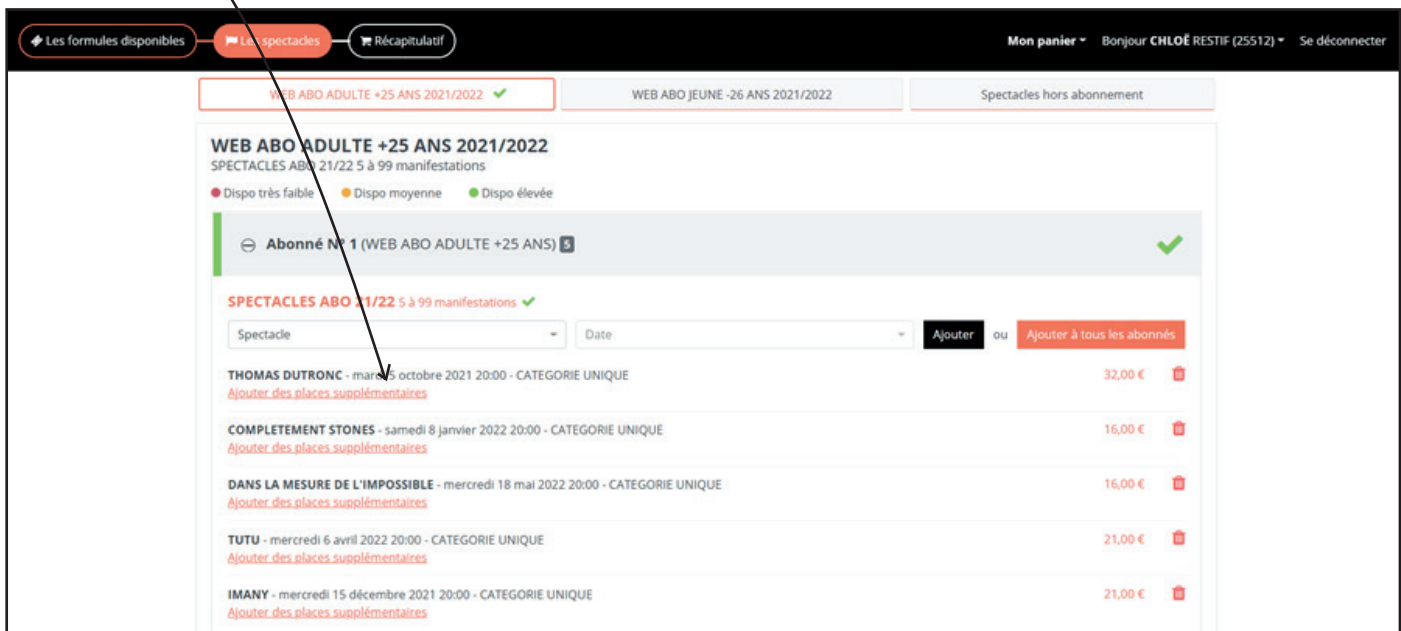

Vous pouvez par exemple ajouter 1 place à tarif plein pour votre ami. Cliquez ensuite sur « ajouter à ma sélection » :  $\searrow$ 

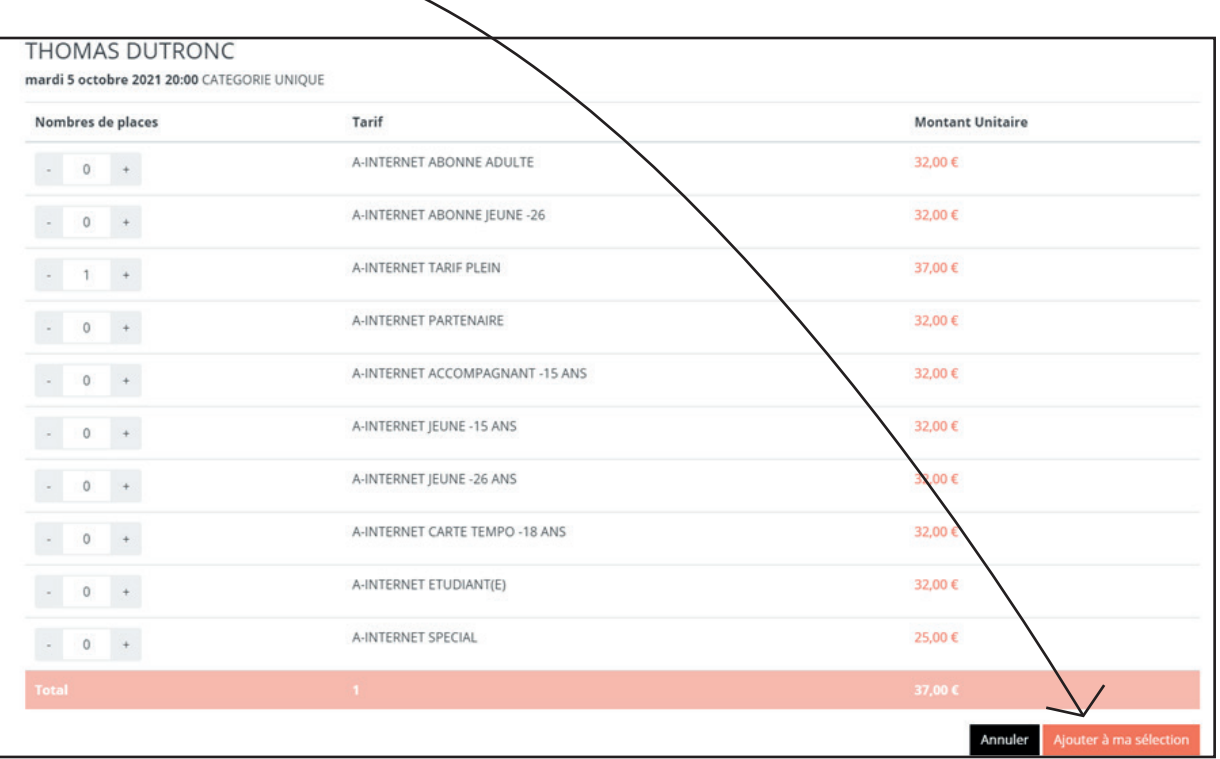

#### Continuons maintenant avec l'abonnement jeune.

Allez dans l'onglet « Web abo -26 ans 2021/2022 » et choisissez vos spectacles. Si cet abonné assiste aux mêmes spectacles et aux mêmes dates que vous, faites bien attention à sélectionner les mêmes séances. Il sera ainsi placé à côté de vous.

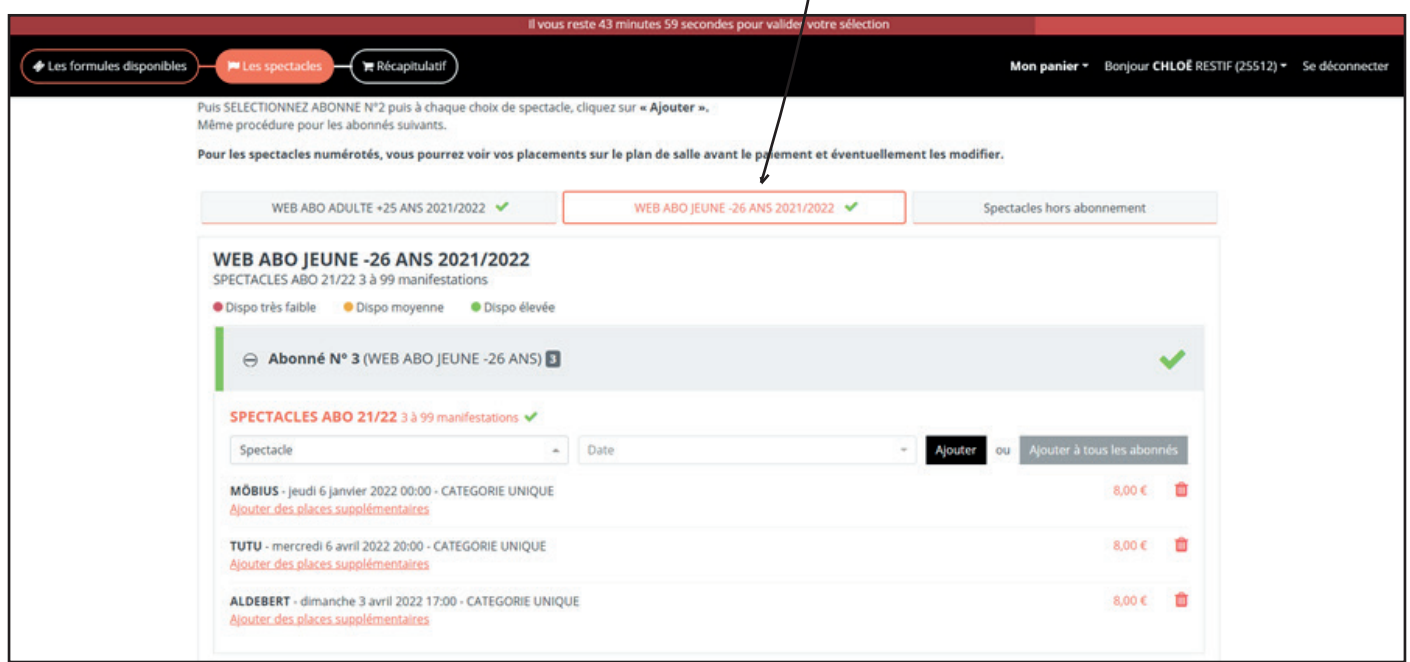

Vous pouvez également ajouter ici des places supplémentaires pour des spectacles hors abonnement. Par exemple, vous souhaitez assister au spectacle *Goupil et Kosmao* avec votre enfant. Rendez-vous dans l'onglet « spectacles hors abonnement » et sélectionnez une place pour vous, et une place tarif jeune pour votre enfant :

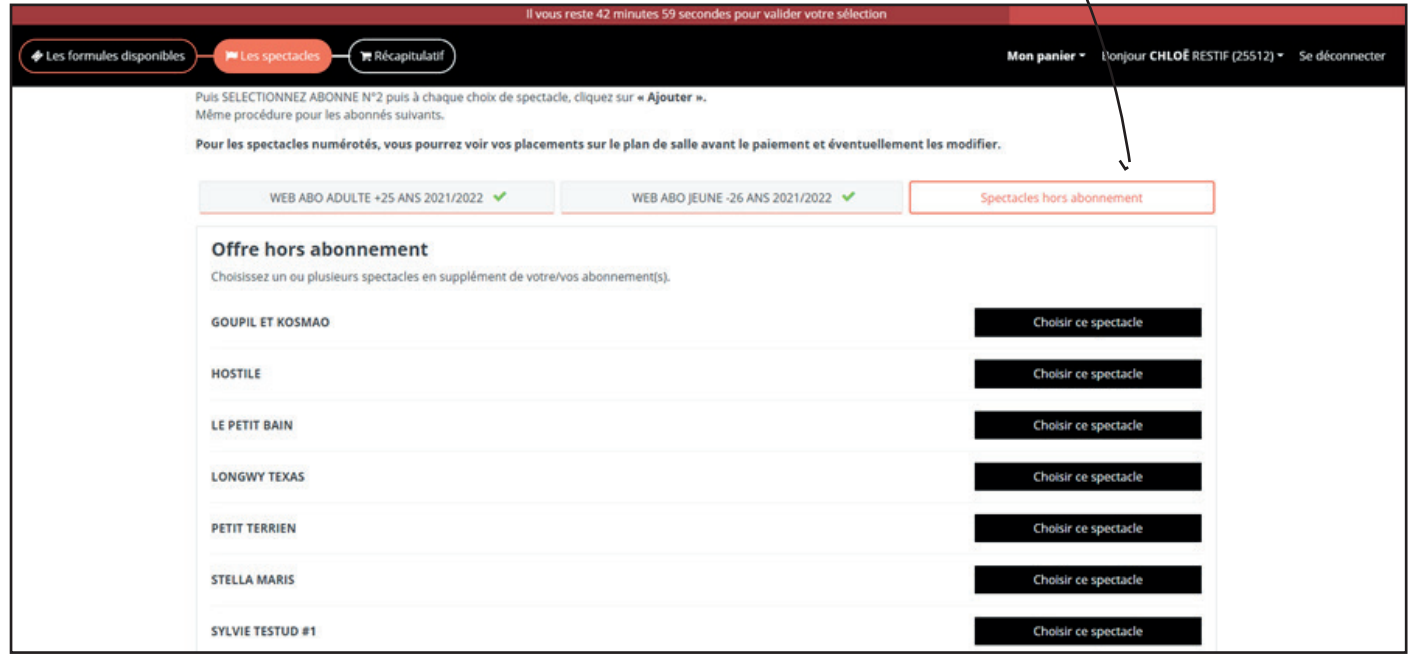

Cliquez ensuite sur « ajouter à ma sélection ». Puis cliquez sur « je valide mes choix de spectacles ». 4) Sur cette nouvelle page, vous allez pouvoir identifier les noms des différents abonnés.

Vous avez 2 options :

- Soit conserver votre nom pour tous les abonnements.

- Soit personnaliser chaque abonnement individuellement. Pour créer un nom d'abonné, munissez-vous de toutes les coordonnées de votre co-abonné et rendez vous dans « créer un nom d'abonné » :

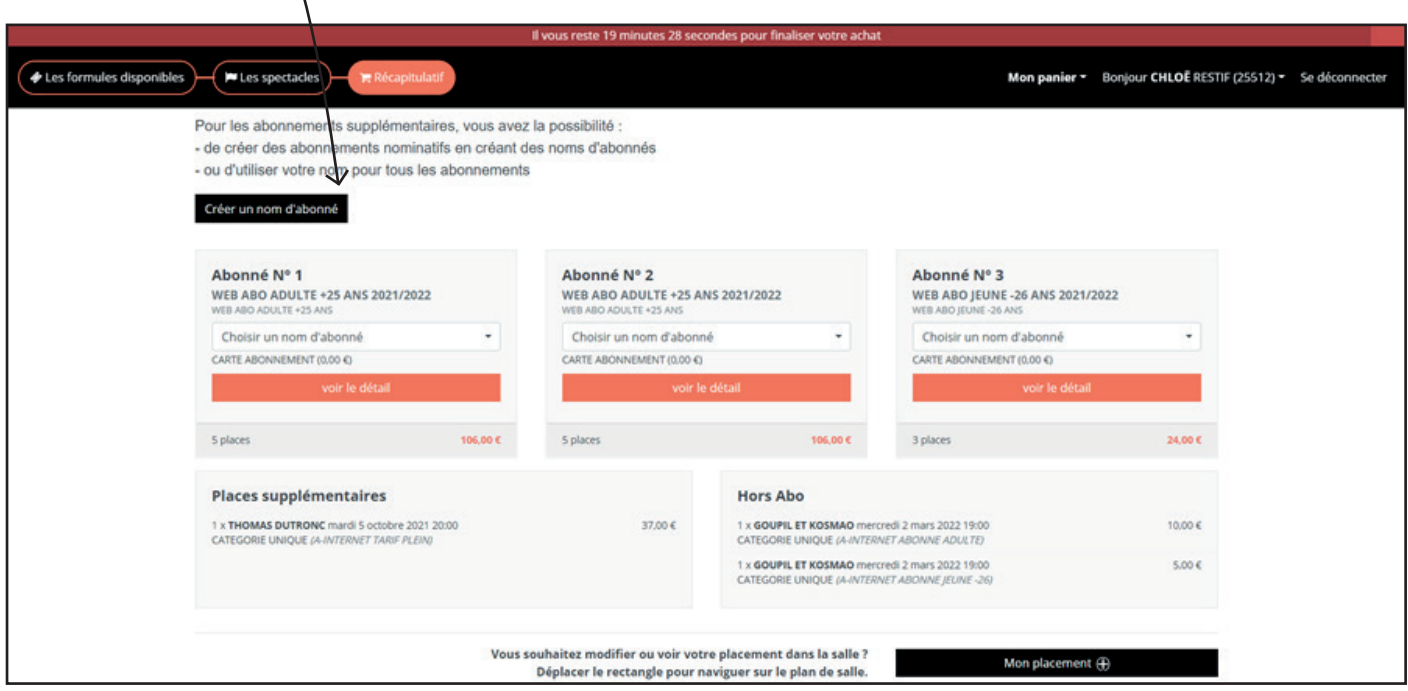

Cliquez ensuite sur « ajouter un nouveau co-abonné » et remplissez tous les champs requis. Puis cliquez sur « ajouter ce nouveau co-abonné ».

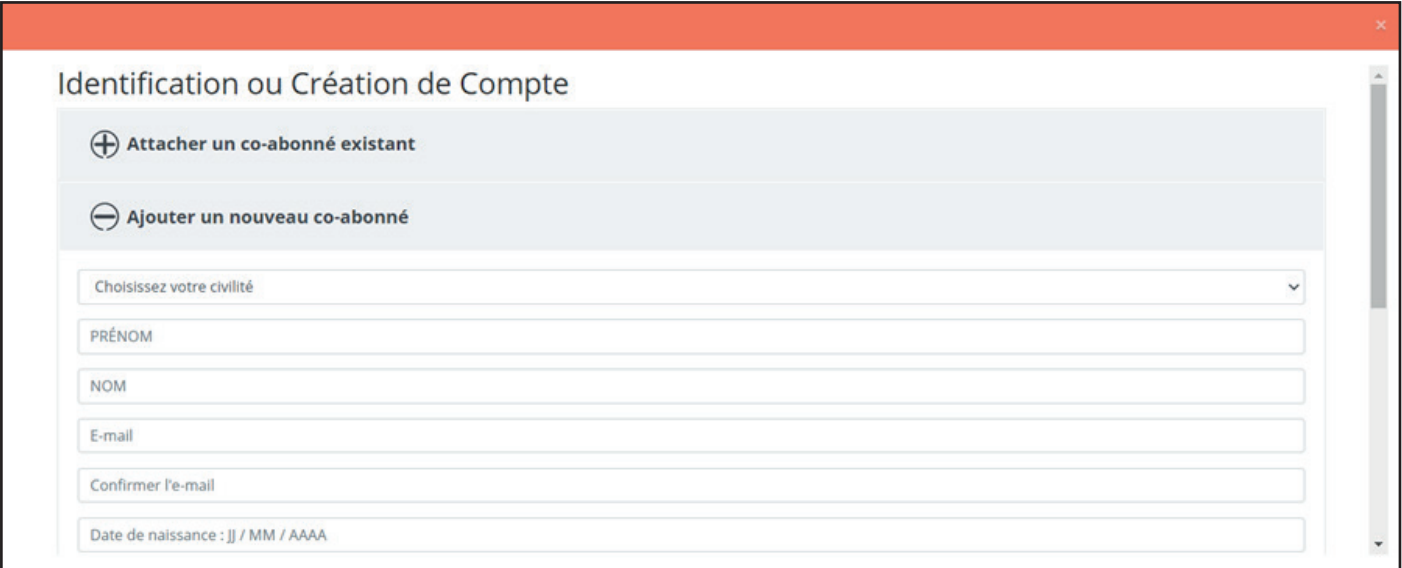

5) Vous pouvez également sur cette page, si vous le désirez, modifier *le placement* qui vous a été automatiquement attribué, uniquement sur les spectacles en salle numérotée, c'est à dire en salle Lesage (au Palais des Arts).

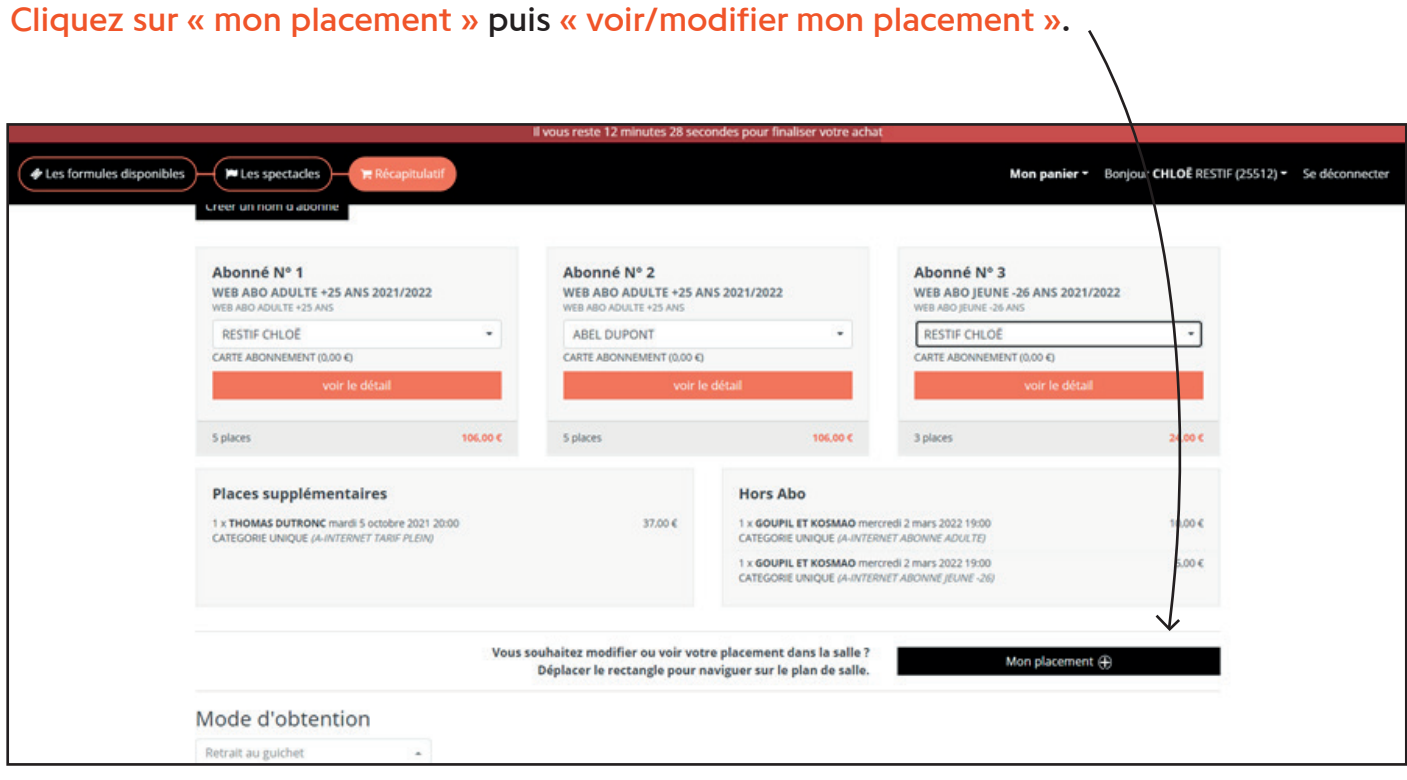

Choisissez vos nouvelles places en vous déplaçant sur le plan de salle entier, sur la partie droite de l'écran. Les places disponibles sont de couleur marron.

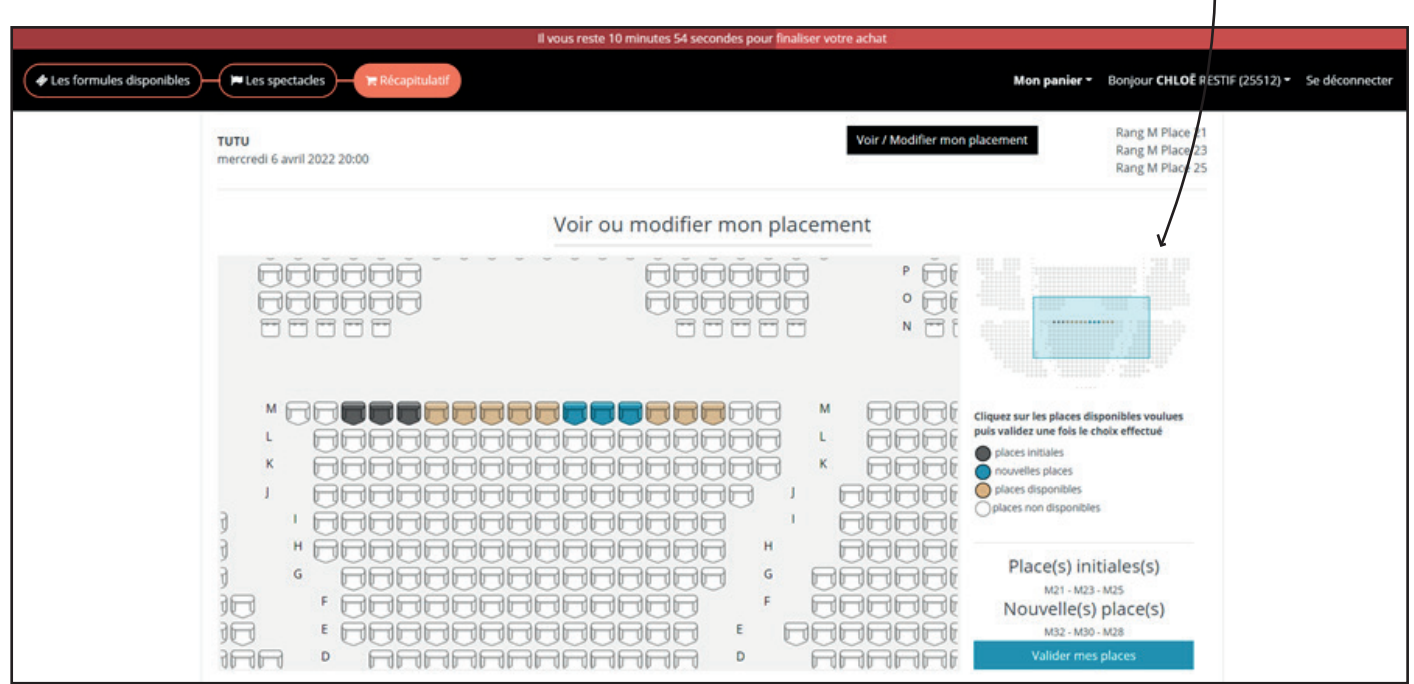

#### 6) Enfin, finalisez votre commande en choisissant le mode d'obtention de vos billets.

Vous pourrez, à votre convenance :

- recevoir par mail vos billets électroniques, à télécharger sur votre téléphone portable ou à imprimer sur papier A4 chez vous.

- ou retirer vos billets au guichet à partir du 8 septembre (ou le soir de votre premier spectacle).

Si vous avez sélectionné un tarif réduit nécessitant la présentation d'un justificatif, le retrait au guichet vous sera proposé par défaut.

Les justificatifs peuvent être :

• **importés depuis votre espace personnel sur la billetterie en ligne** (Mon espace client > Mes pièces jointes)

• ou **envoyés à billetterie@scenesdugolfe.com** pour une réception de vos e-billets par mail, après vérification du service Billetterie ;

• ou présentés lors du retrait au guichet, à partir du mercredi 8 septembre ou le soir-même du spectacle.

7) Puis cochez « j'accepte les conditions générales de vente » et cliquez sur « payer mes abonnements ».

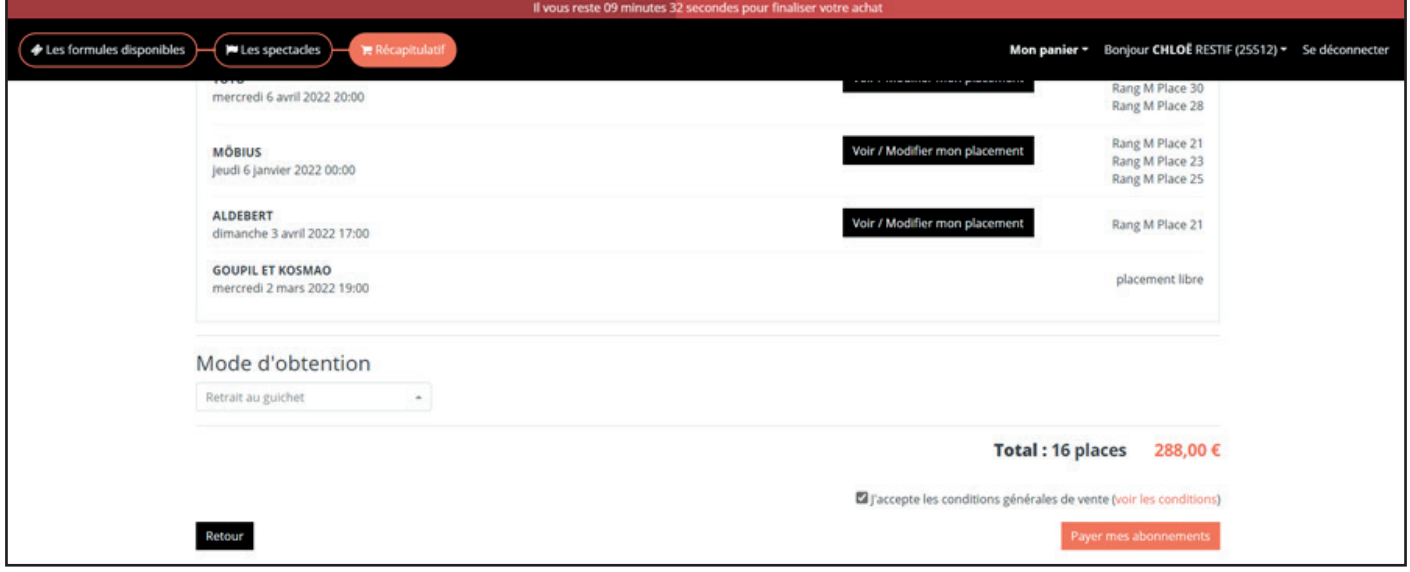

### 8) Vous avez devant vous le récapitulatif de votre commande :

> Si celui-ci est conforme à vos choix, cliquez sur « payer ma commande ».

> Si vous souhaitez faire une modification, vous pouvez encore revenir en arrière en cliquant sur « modifier ma commande ».

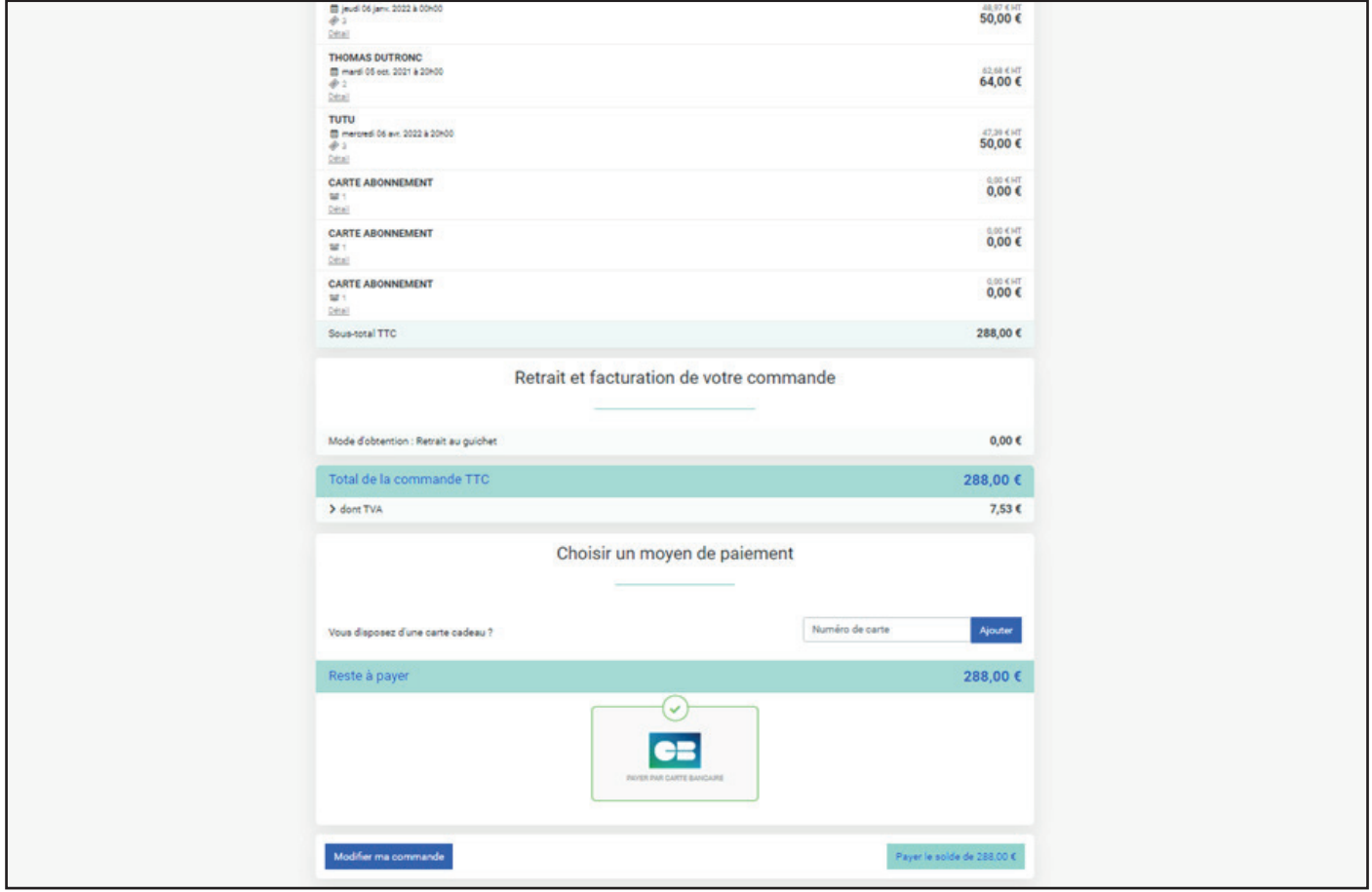

9) Vous pouvez maintenant payer par carte bancaire (ou par Carte cadeau Scènes du Golfe).

Le paiement en ligne est entièrement sécurisé.

Un mail de confirmation de commande vous sera automatiquement envoyé.

**>> Afin de vérifier la finalisation de votre commande, merci de vérifier dans vos mails la réception d'un mail de Confirmation de commande.**

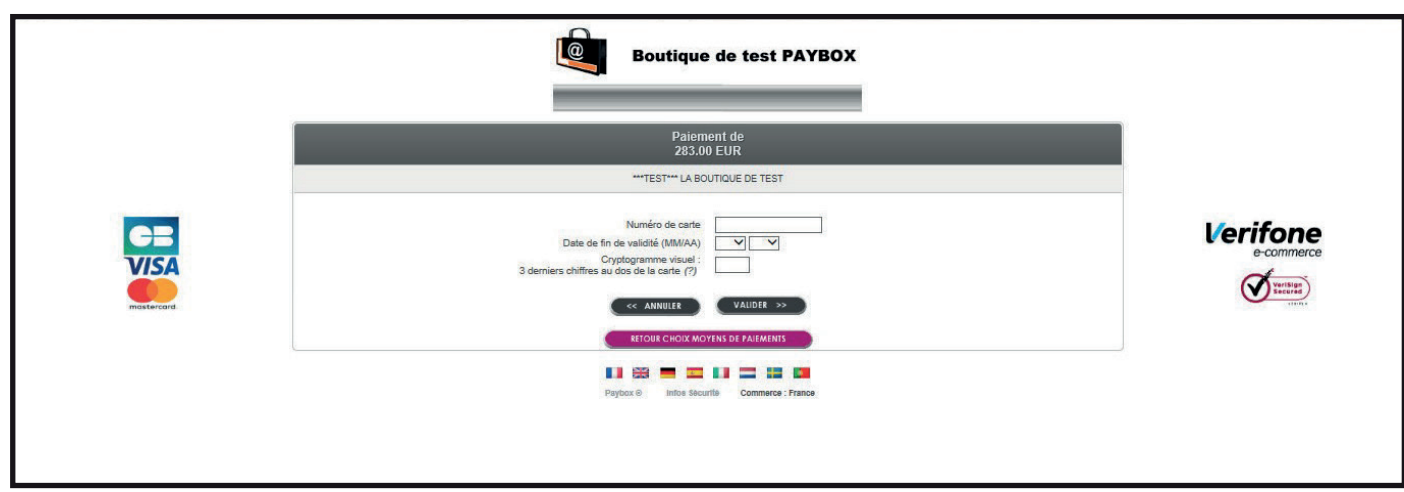

### 10) Votre commande est désormais terminée.

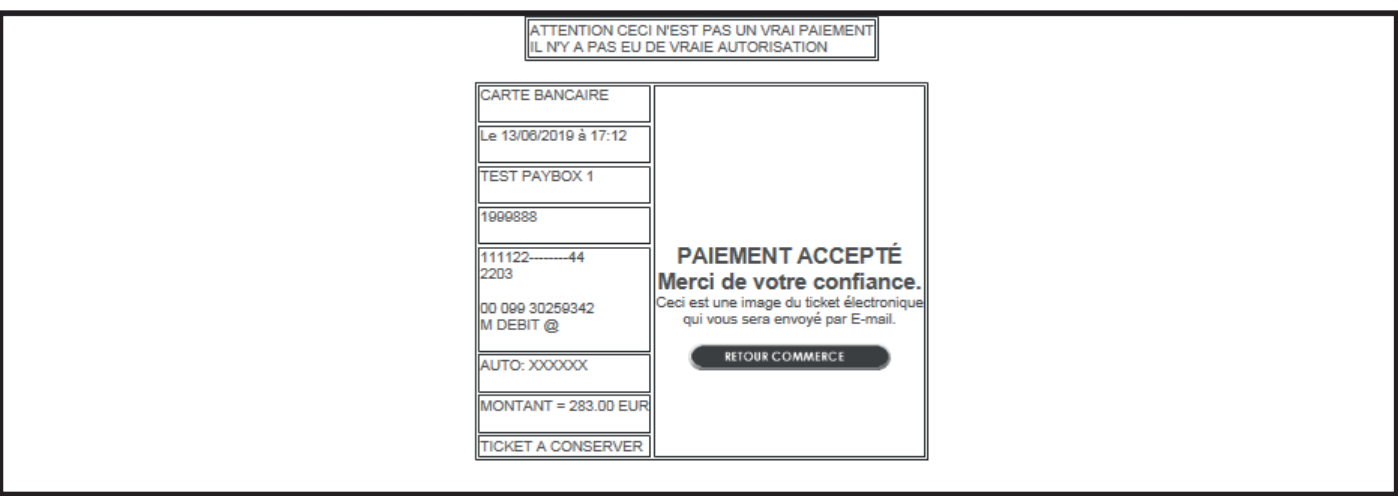

*Nouveautés :* 

Vous pouvez à tout moment avoir accès à vos billets électroniques depuis votre espace client. Vous pouvez également depuis cet espace demander le report d'un billet en cas d'indisponibilité.

> *Nous vous en remercions*  et nous vous souhaitons une excellente saison 21/22